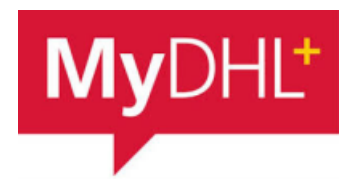

# **MyDHL - Instrukcja przygotowania przesyłki celnej do krajów poza UE (faktura własna).**

Tworzenie przesyłki rozpocznij od "Wyślij" i "Utwórz przesyłkę" z menu głównego:

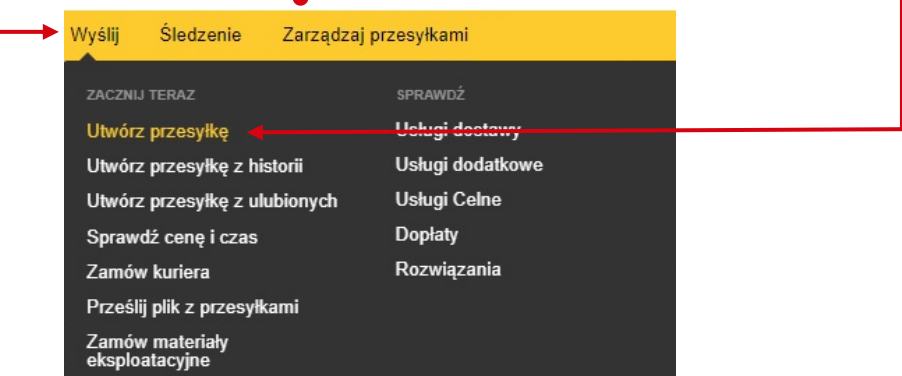

**<sup>2</sup>** W pierwszej kolejności wybierz nadawcę i odbiorcę z książki adresowej lub wprowadź dane.

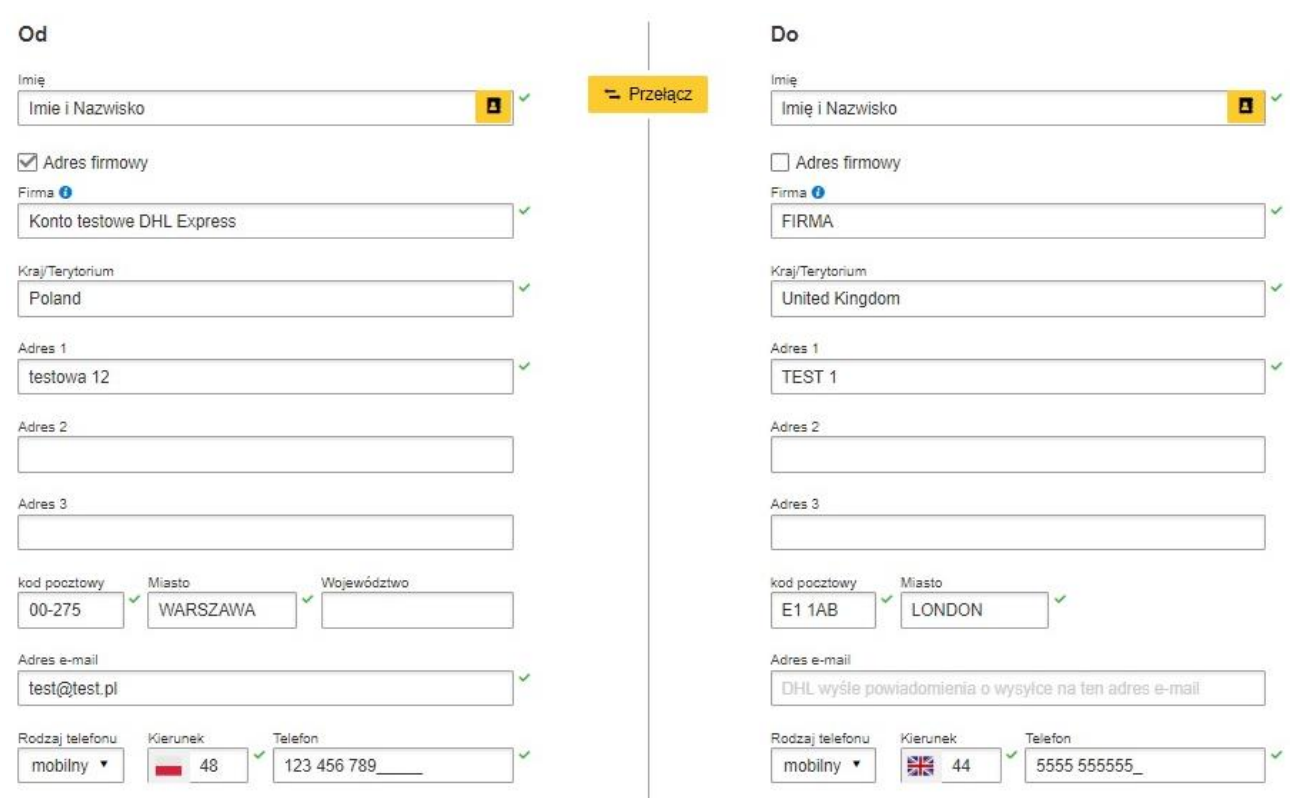

Pamiętaj o dodaniu nowych adresów do książki adresowej

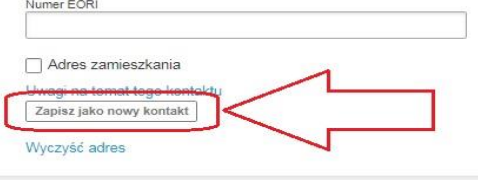

**4**

#### **3** Uzupełniamy szczegóły przesyłki.

il.

Wysyłając towar podlegający odprawie celnej, zaznacz PACZKI (instrukcja wysyłki DOKUMENTÓW dostępna – [TUTAJ](https://ecom.dhlexpress.pl/files/2021/mydhl/MyDHL%20instrukcja%20celna%20poza%20UE.pdf)). Następnie wskaż, że posiadasz własną fakturę (instrukcja tworzenia przesyłki z fakturą wygenerowaną w MyDHL - [TUTAJ](https://ecom.dhlexpress.pl/files/2021/mydhl/MyDHL%20instrukcja%20celna%20poza%20UE.pdf) ). Określ cel wysyłki oraz podaj dokładny opis wysyłanego towaru.

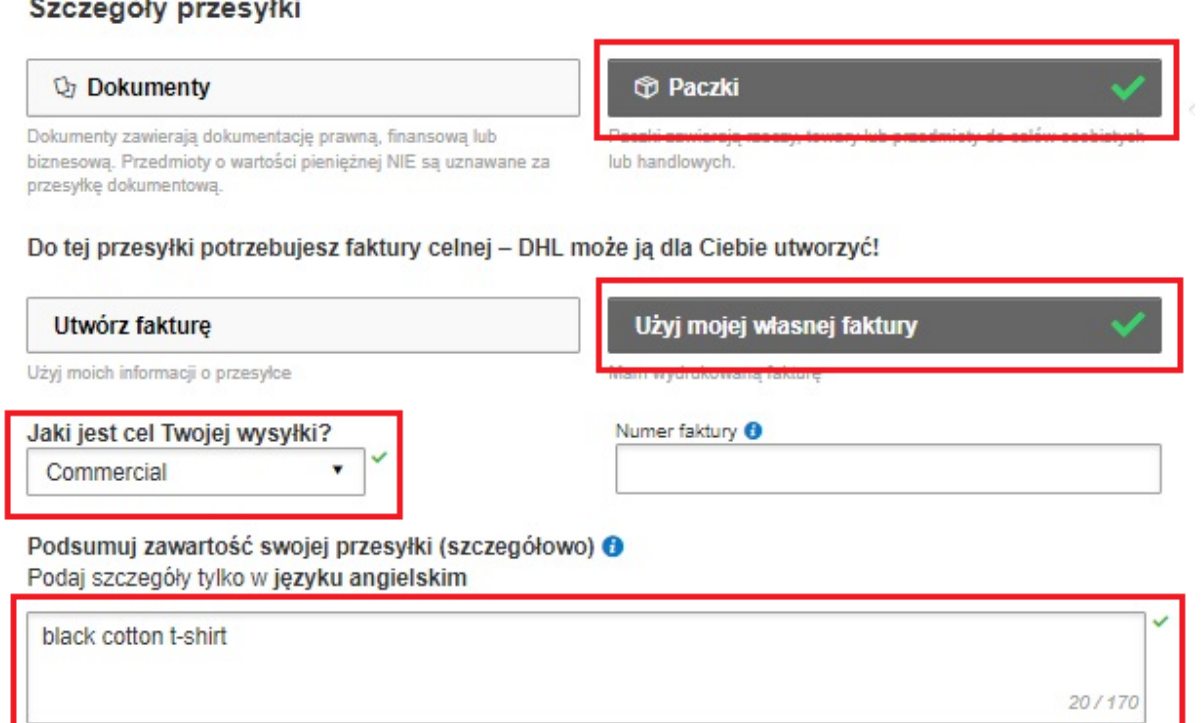

### Wpisz wartość i walutę zgodną z posiadaną fakturą.

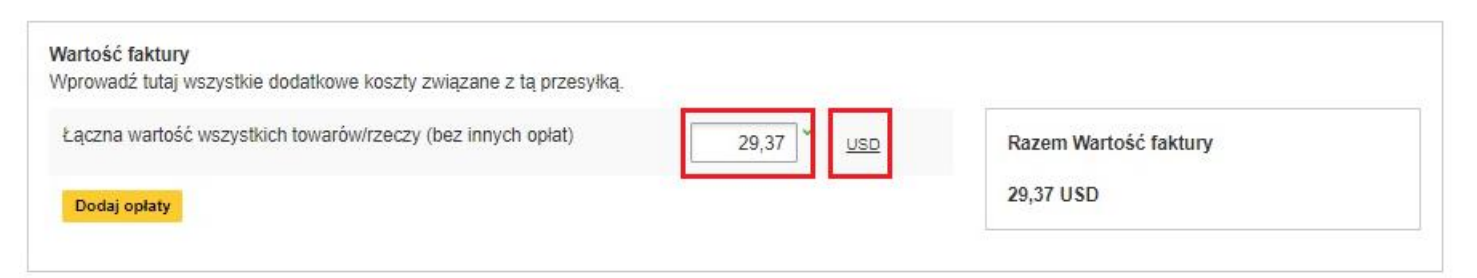

Możesz ubezpieczyć swoją przesyłkę. W tym celu zaznacz "Chcę ubezpieczyć moją przesyłkę" oraz podaj wartość i walutę:

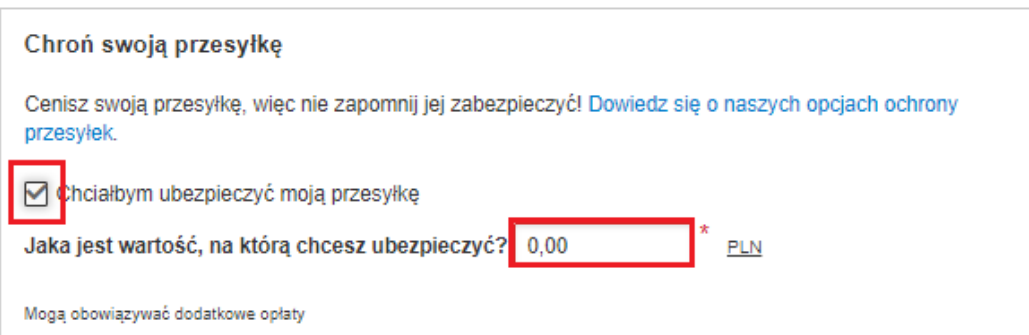

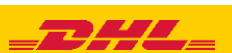

**5**

**6**

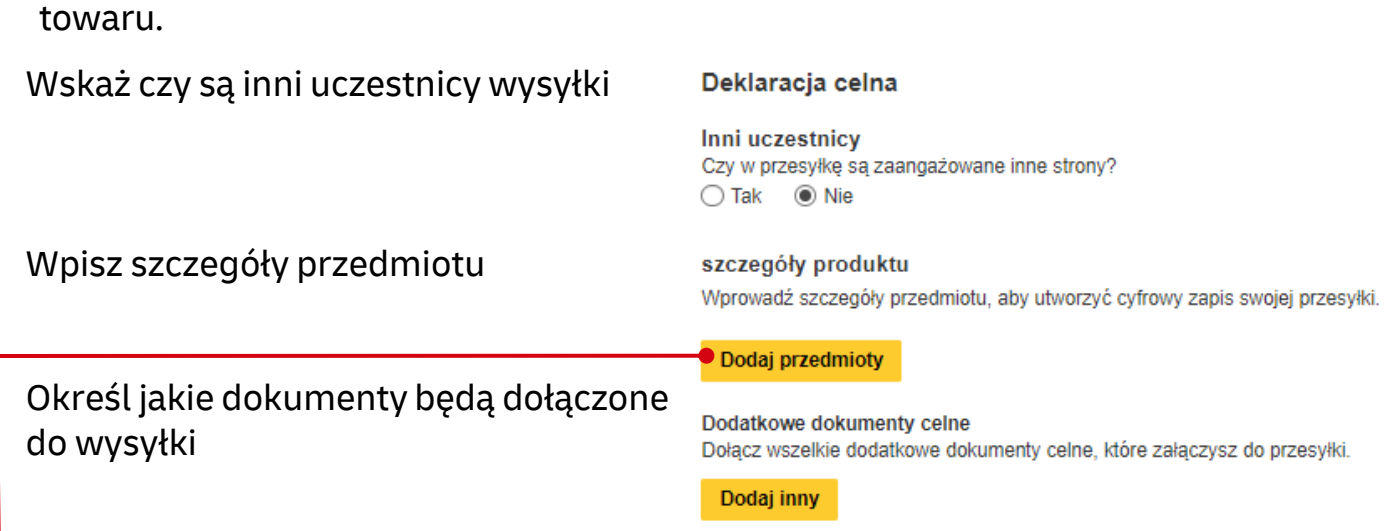

Wypełnij zakładkę "**Deklaracja celna**". Dzięki niej przyspieszysz odprawę celna

**Dodaj przedmioty** – wprowadź szczegółową nazwę przedmiotu, kod taryfy celnej (możesz użyć wyszukania w MyDHL lub [TUTAJ](https://ext-isztar4.mf.gov.pl/taryfa_celna/Browser)), ilość, wartość, walutę, wagi oraz miejsce powstania przedmiotu.

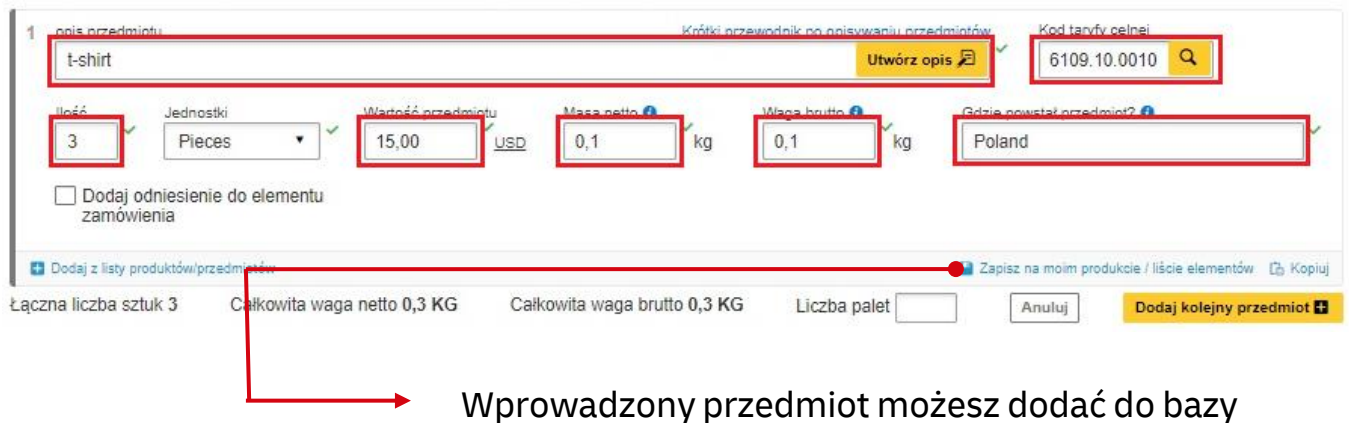

Kompletną instrukcję opisującą **Deklarację celną** możesz pobrać [TUTAJ](https://ecom.dhlexpress.pl/files/2021/mydhl/Deklaracja%20celna%20w%20MyDHL.pdf)

W następnym oknie wypełnij sposób zapakowania (waga i wymiary oraz ilość paczek).

Opakowanie można wybrać z listy po uprzednim dodaniu go w ustawieniach – instrukcja [TUTAJ](https://ecom.dhlexpress.pl/files/2022/mydhl/MyDHL+_first_steps_pl.pdf) punkt 3.

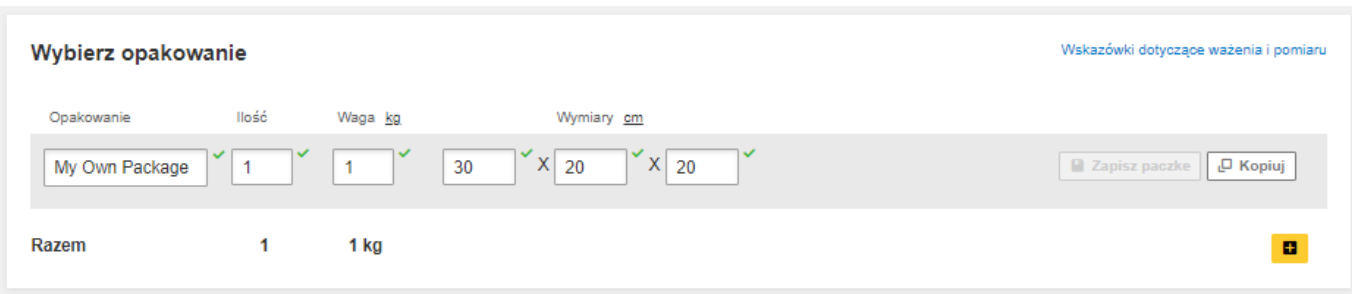

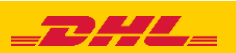

**7** Wybierz sposób płatności za transport oraz stronę płacącą za opłaty celno – podatkowe - zmień jeżeli jest inny niż domyślny.

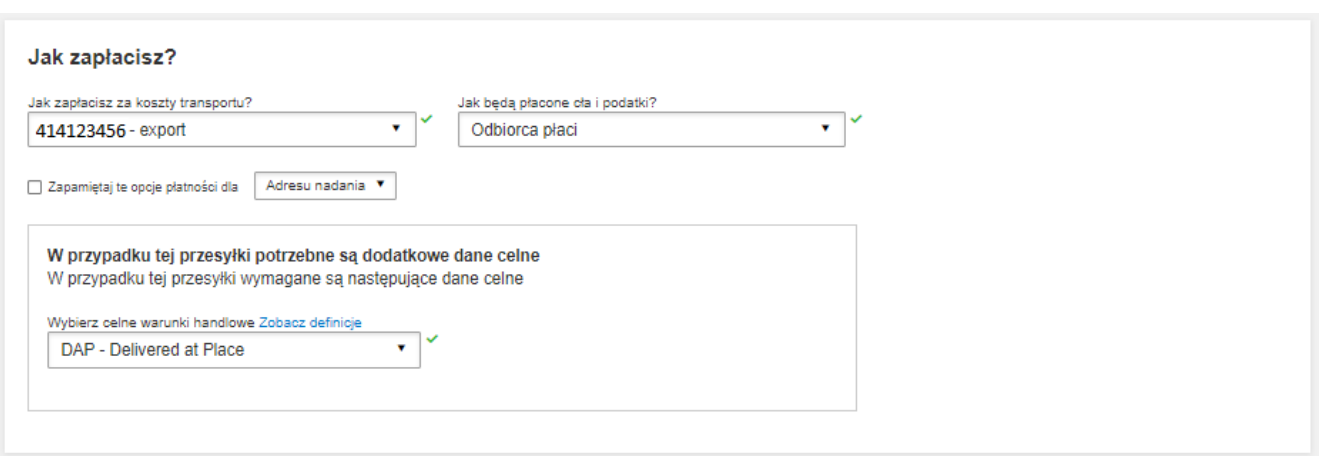

**8** Wybierz datę wysyłki i rodzaj transportu.

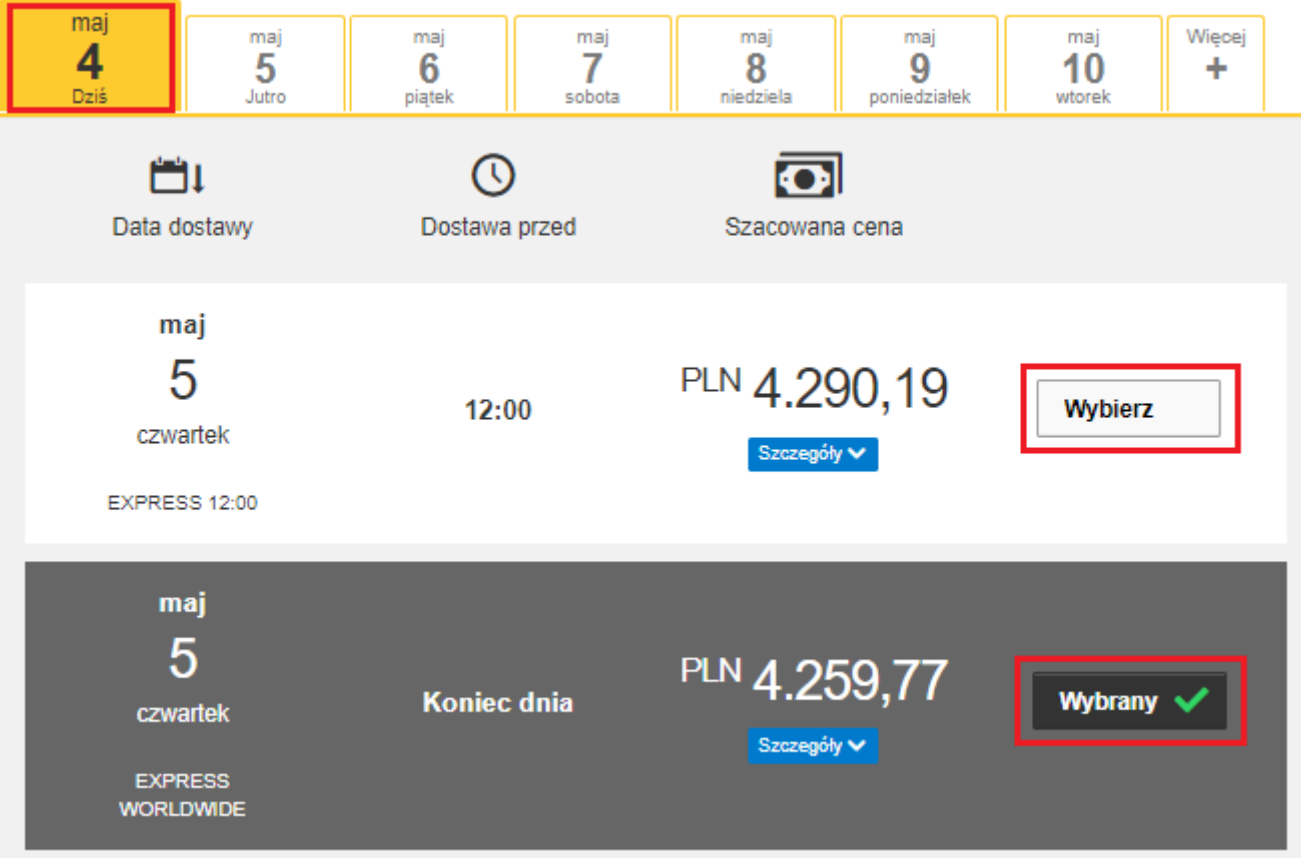

Jeżeli wysyłka odbywa się na Twoje konta system pokaże sugerowaną cenę zgodną z cennikiem

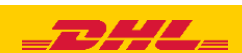

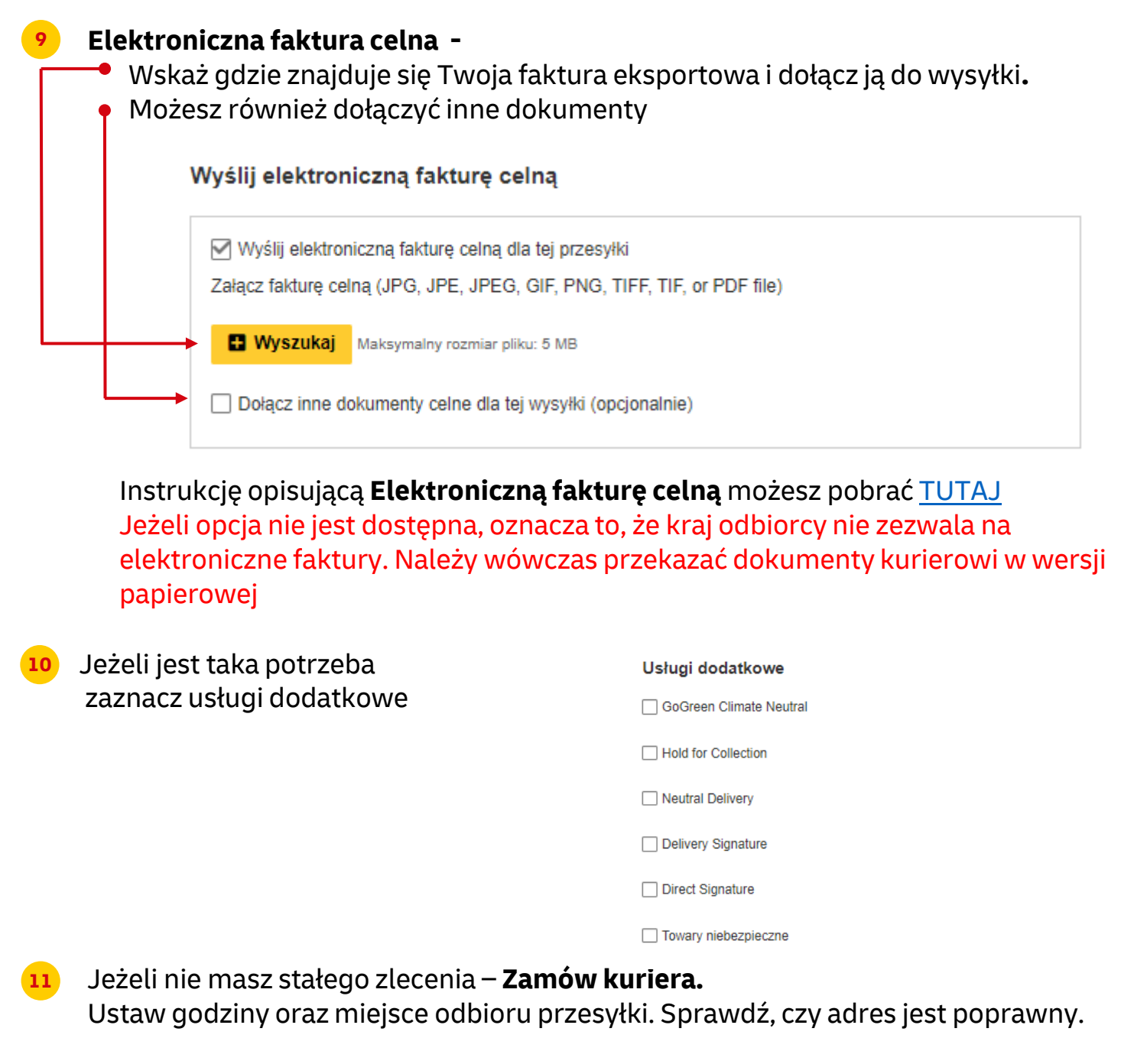

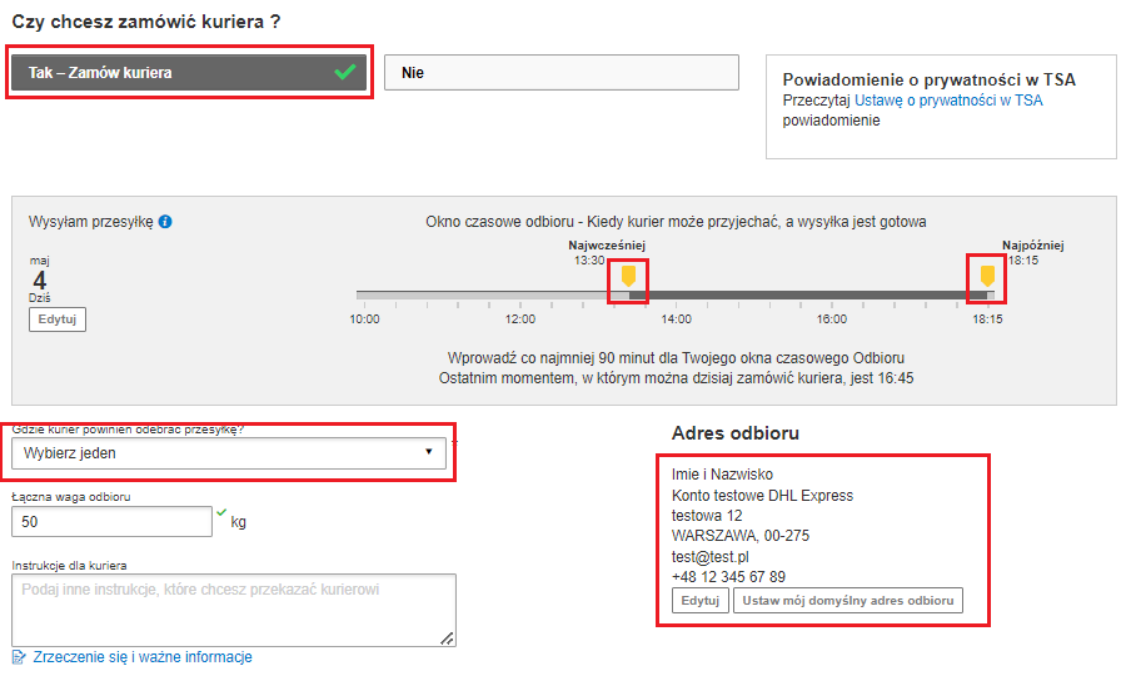

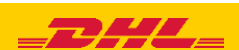

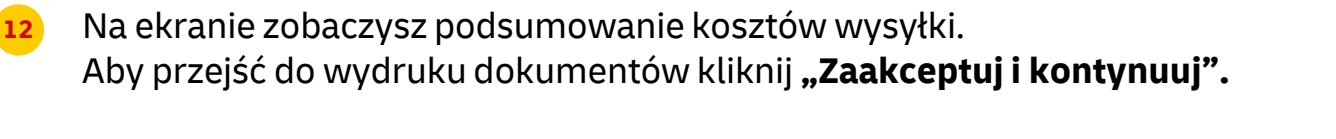

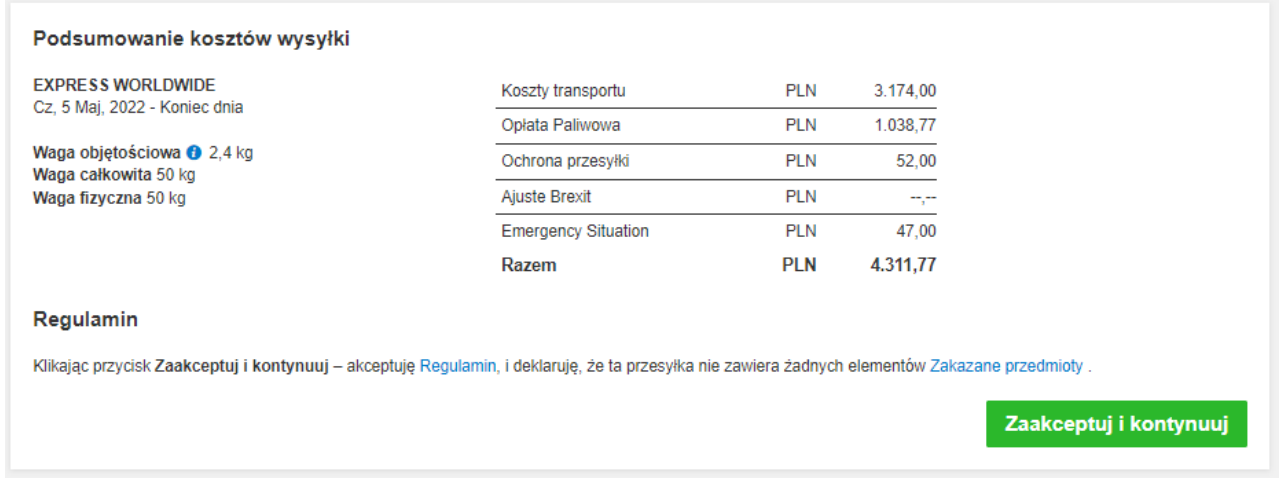

## Zatwierdź dołączenie faktury w wersji elektronicznej

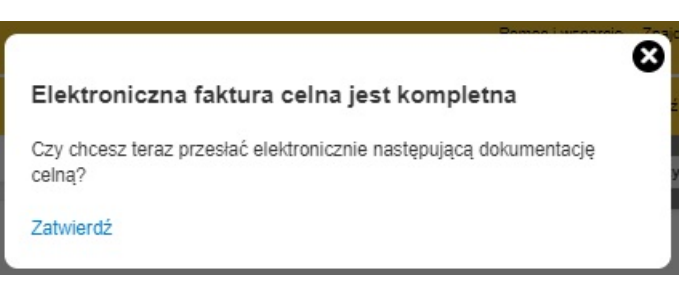

Zaznacz wybrane dokumenty i je wydrukuj

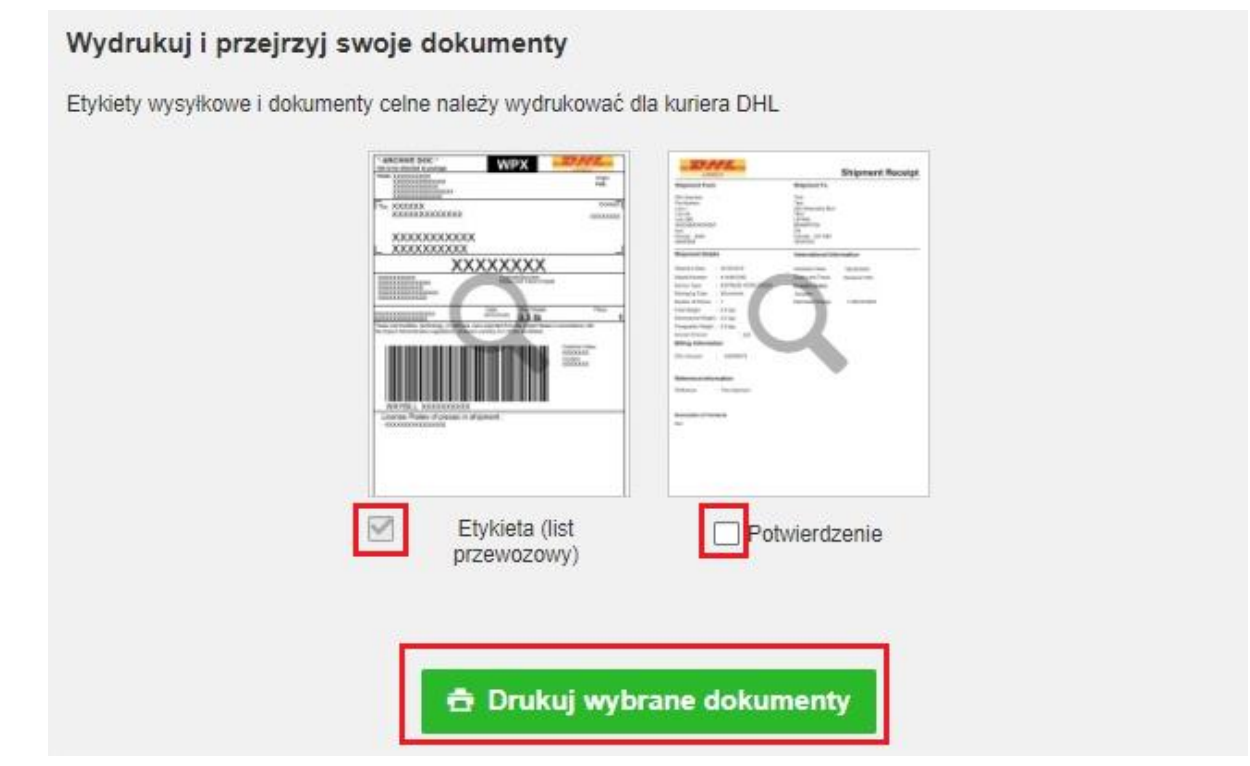

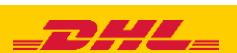

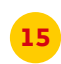

## **15** Wydrukuj dokumenty eksportowe

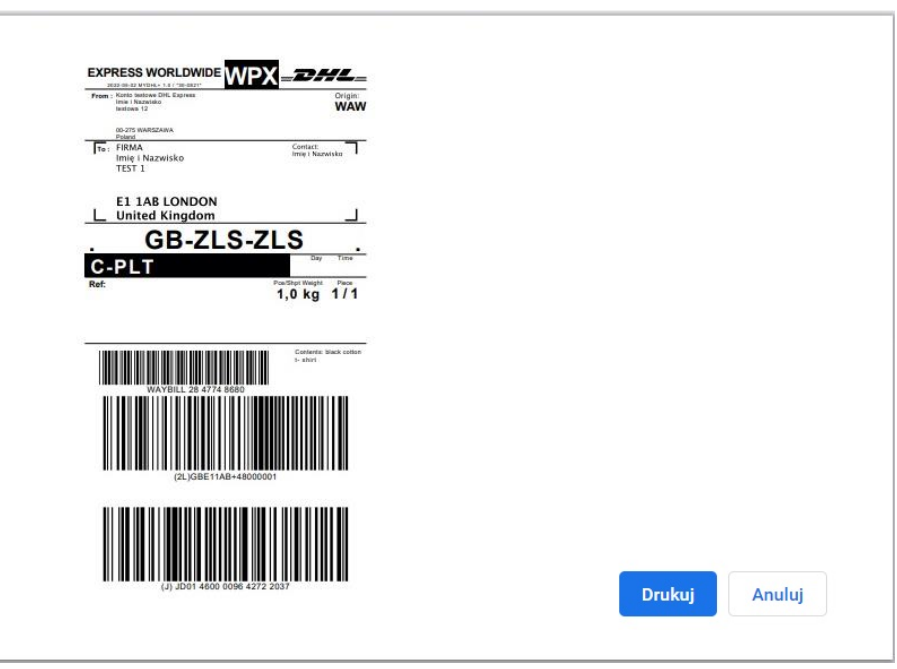

16 Wygenerowaną przesyłkę znajdziesz w zakładce "**Zarządzaj przesyłkami**" "**Wszystkie przesyłki**"

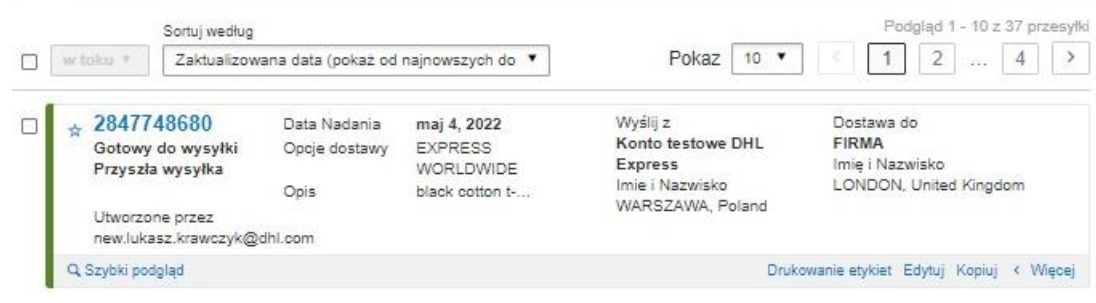

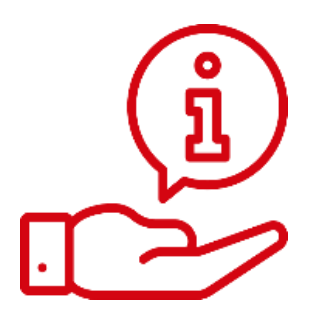

Więcej instrukcji do MyDHL znajdziesz [TUTAJ](https://ecom.dhlexpress.pl/index.php?a=my)

Kontakt: Email: [cahelp.int@dhl.com](mailto:cahelp.int@dhl.com) Tel. +48 42 6345100 w 4

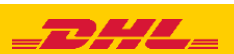